# **Vividia VA-450 Two-Way Articulating Borescope Videoscope Inspection Camera**

## **Model: VA-450**

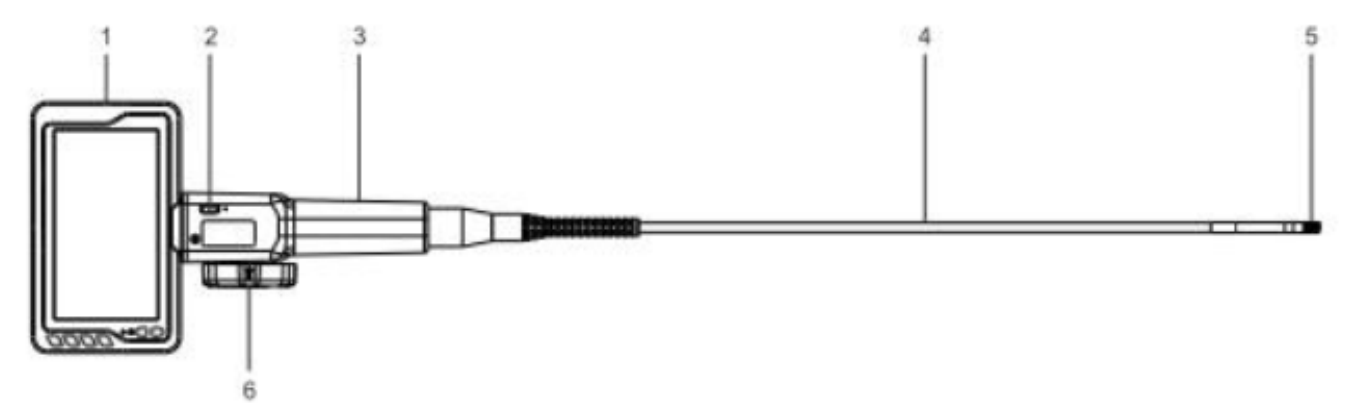

### **Parts:**

- 1. 4.5" LCD screen monitor
- 2. Photo/video button
- 3. Handle
- 4. Flexible insertion tube, 1 meter long
- 5. Probe camera, 5.5mm diameter, 1280x720 resolution
- 6. Steering wheel for 2-way articulation

### **4.5" Monitor**

- 1. TF SD card
- 2. Setting
- 3. Up
- 4. Down
- 5. Enter /OK
- 6. Mode
- 7. Power on/off and LED lights
- 8. Input cable
- 9. ¼ inch thread
- 10. Type C charging port

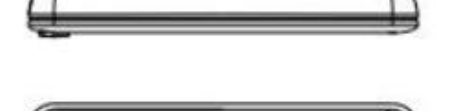

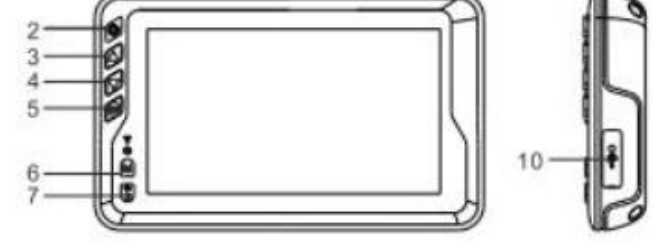

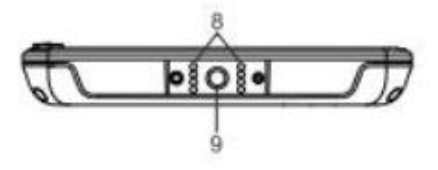

### **Icons:**

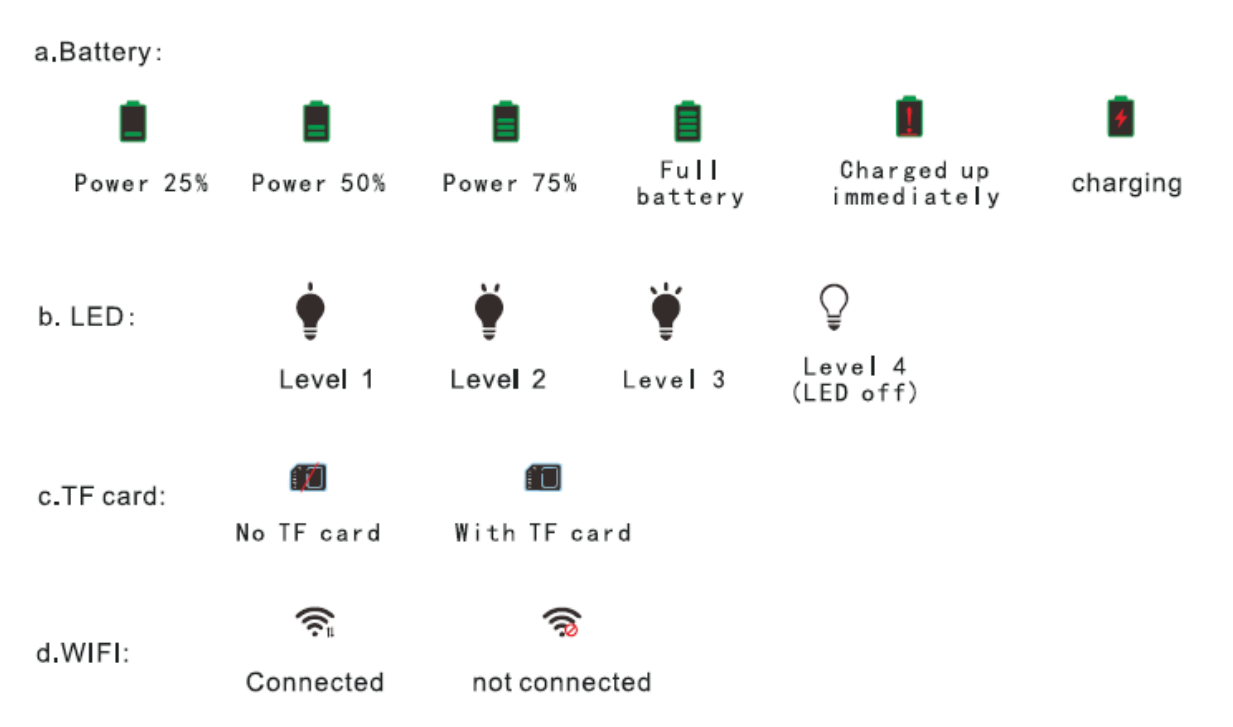

### **Operation steps:**

- 1) On/Off: press the power on/off button for 2 second to turn on the monitor. Long press the on/off button to turn the monitor off.
- 2) LED lights brightness adjustment: When power is on, short press the power on/off button to adjust the brightness. There are 3 levels of brightness, and the 4<sup>th</sup> level is LED lights off.
- 3) Mode: total 3 modes. Video mode, photo mode, and album mode.
- 4) Take pictures and record videos: Under photo mode, press "snap" button to take pictures. Under video mode, press "photo/video" button to record video.
- 5) Review saved photos and videos: Under album mode, press "setting" to view saved files. Use "up" and "down" button to look over files. In album mode, one can delete pictures and/or video, either just the current one or delete all.
- 6) Setting:
	- i) Under "Photo" and "Video" modes, press "setting" **once** to set up "resolution" and "date" Resolution can be 640 or 1080x720

Date marking to on or off

- ii) Under "Photo" and "Video" modes, press "setting" **twice** to set up "auto shutoff", "language", "format" and "WiFi on/off switch"
	- Auto shutoff: choice of off, 3min, 5min, and 10min.
	- There are choices of "English", "French", "Japanese", "Chinese".
	- Format SD card.
	- Select wifi switch, press "OK" button to turn on the wifi signal from the monitor. Under your phone wifi listing, the wifi ID is "RA45M-xxxxx".
- 7) How to connect wifi on a smartphone (Android phone and tablet devices only) to VA-450 borescope\*\* (The app for iOS device is under development, need more works to get it work smoothly)
	- Download app "AllScope" from Google Play store or our website to your own phone or tablet
	- Turn on wifi signal from VA-450 setting
	- From your phone's setting, wifi signal, and find "RA45M-xxxxx" and choose "connect"
	- Open app "AllScope", and press "Play" button on the lower right corner of the screen to start preview video.
	- Long press "Down" arrow button to turn wifi signal off.

## **Tech Specs:**

### **Monitor:**

- Screen size: 4.5"
- LED lights brightness: Adjustable
- Battery: Rechargeable Lithium 4000 mAh
- Use time after charge: about 6h
- Video resolution: 1280x720 MP4
- Picture resolution: 1280x720 jpg
- Languages: English, French, Japanese, Chinese
- Storage: TF card, Max. 32G
- WiFi connection: Support (Android Only)
- Charging port: USB-C; 5V

### **Probe camera:**

- Diameter of probe: 5.5mm
- Length of insertion: 1 meter
- Material of tube: Flexible metal and plastic multilayers

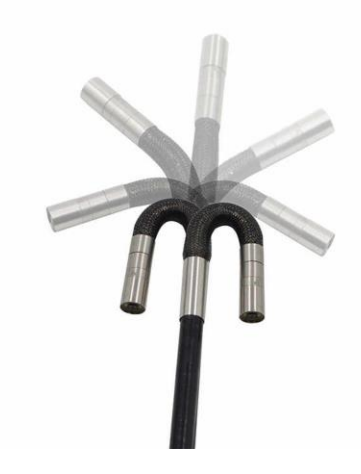

- Field of view: >100 degree
- Focus depth: 15mm to 150mm
- LED lights: 4 bright LED
- Sensor resolution: 1280 x 720
- Bending angles:  $\sim$  180 degree for each direction; two directions
- Bending tip length: ~35 mm

### **Limited Warranty:**

1-year limited product quality warranty.

### **Important Notices:**

- Do not use this product on human body! This is not a medical device and it is not designed to be used on human.
- Keep this product out of reach of children to avoid damages or incidents.
- Keep the product clean and do not put the whole product in water or other liquid.
- Clean the tip and probe with lens-cleaning wipe or soft fabrics with isopropyl alcohol
- Keep the insertion tube as straight as possible when you bend the probe tip camera

\*\*\*\*\*\*\*\*\*\*\*\*\*\*\*\*\*\*\*\*

**Vividia Technologies** www.vividia-tech.com